## **Download the Webex Meetings App on your Phone**

If you have never joined a Webex meeting before, you will want to download the Webex Meetings App.

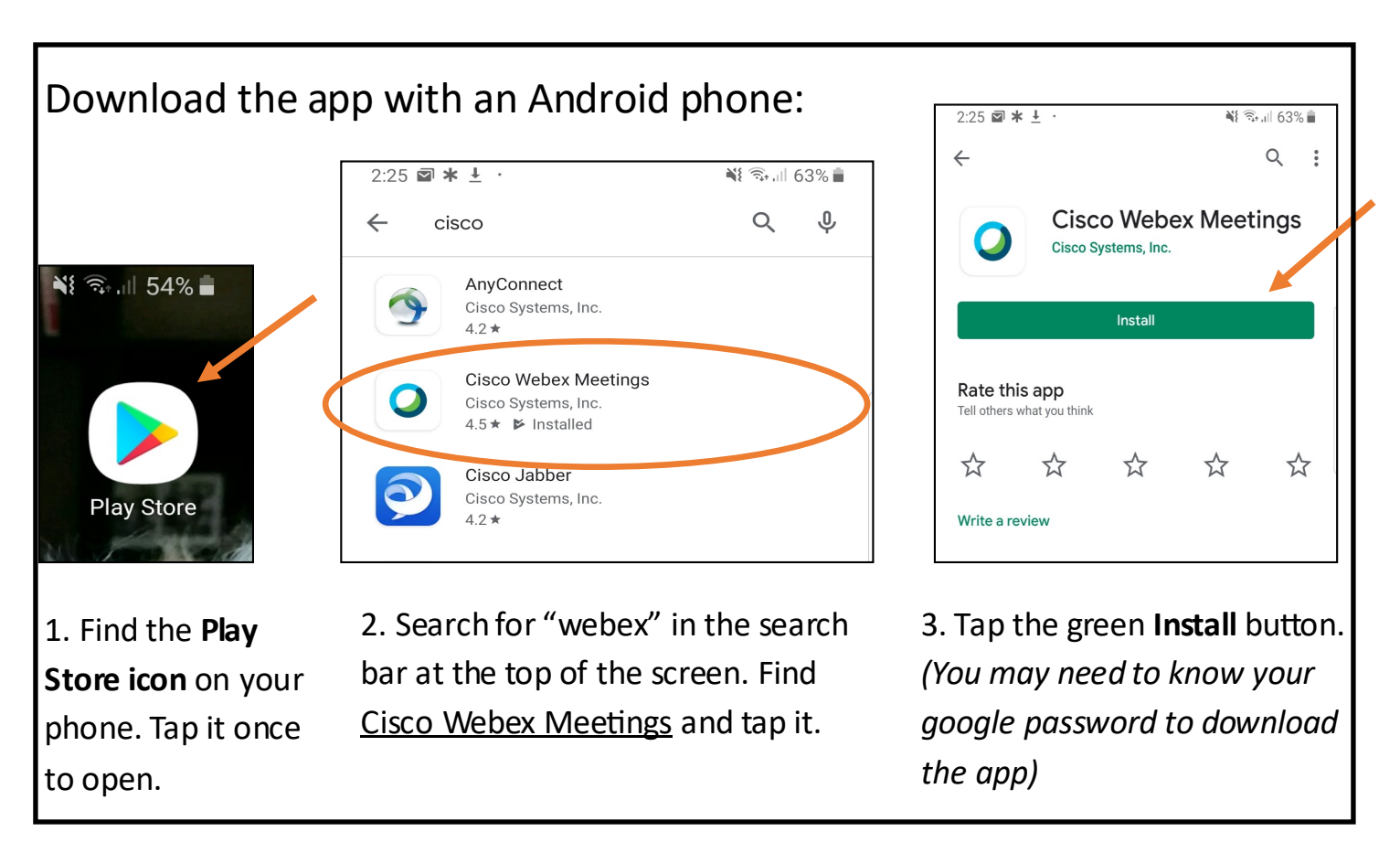

## Download the app with an iPhone:

1. Find the **App Store icon** in your phone. Tap it to open.

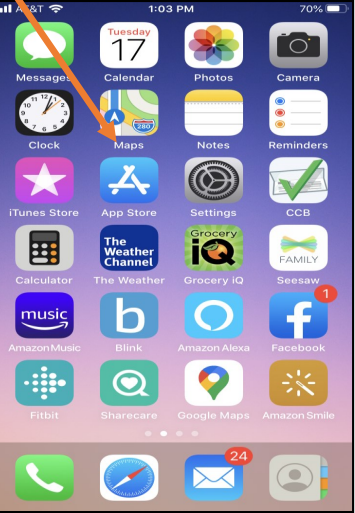

2. Search for "webex" in the search bar at the top of the screen. Find Cisco Webex Meetings and tap **GET**.

*(You may need to know your iTunes password to download the app)* 

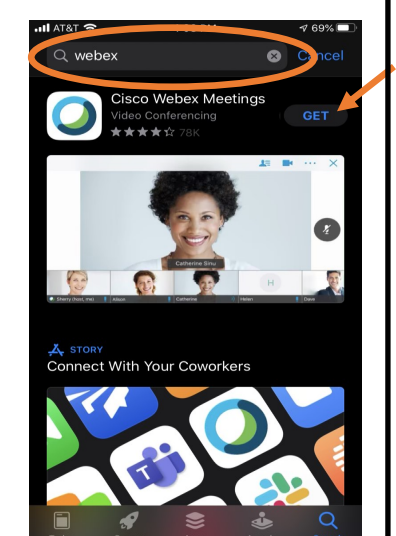

## Join the Event from your Mobile Device (Phone or Tablet)

Click on the link provided to join the meeting.

Registration is required; you will need to register prior to joining the meeting. See steps below.

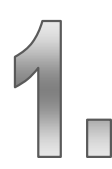

If you have not yet registered, you will need to register. Click on the **Register** button.

*If you have already registered, you can click* 

## *Join.*

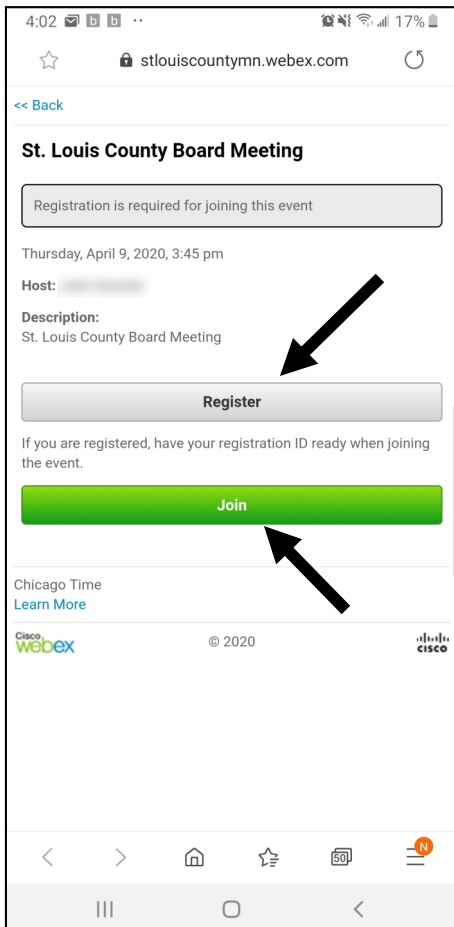

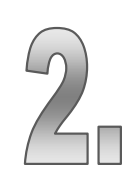

Enter the information that it asks for to register.

Click the **Next** button after you enter the needed information.

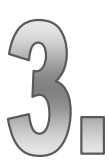

After you have registered, click on **View Event Information**. You will be able to join the event as soon as it opens.

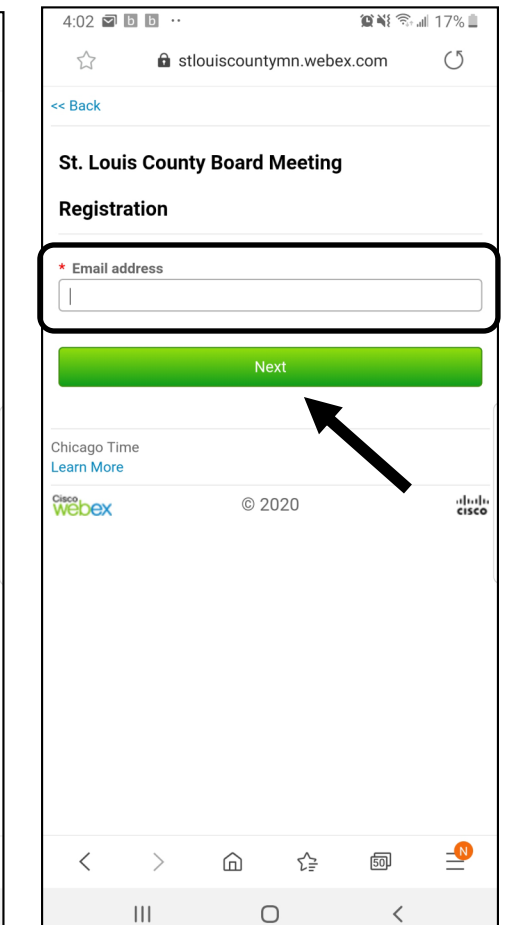

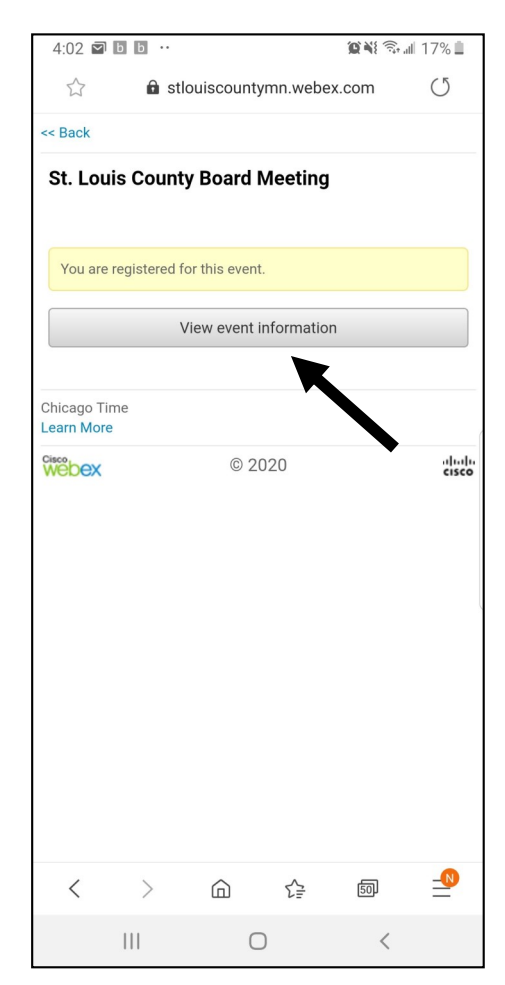

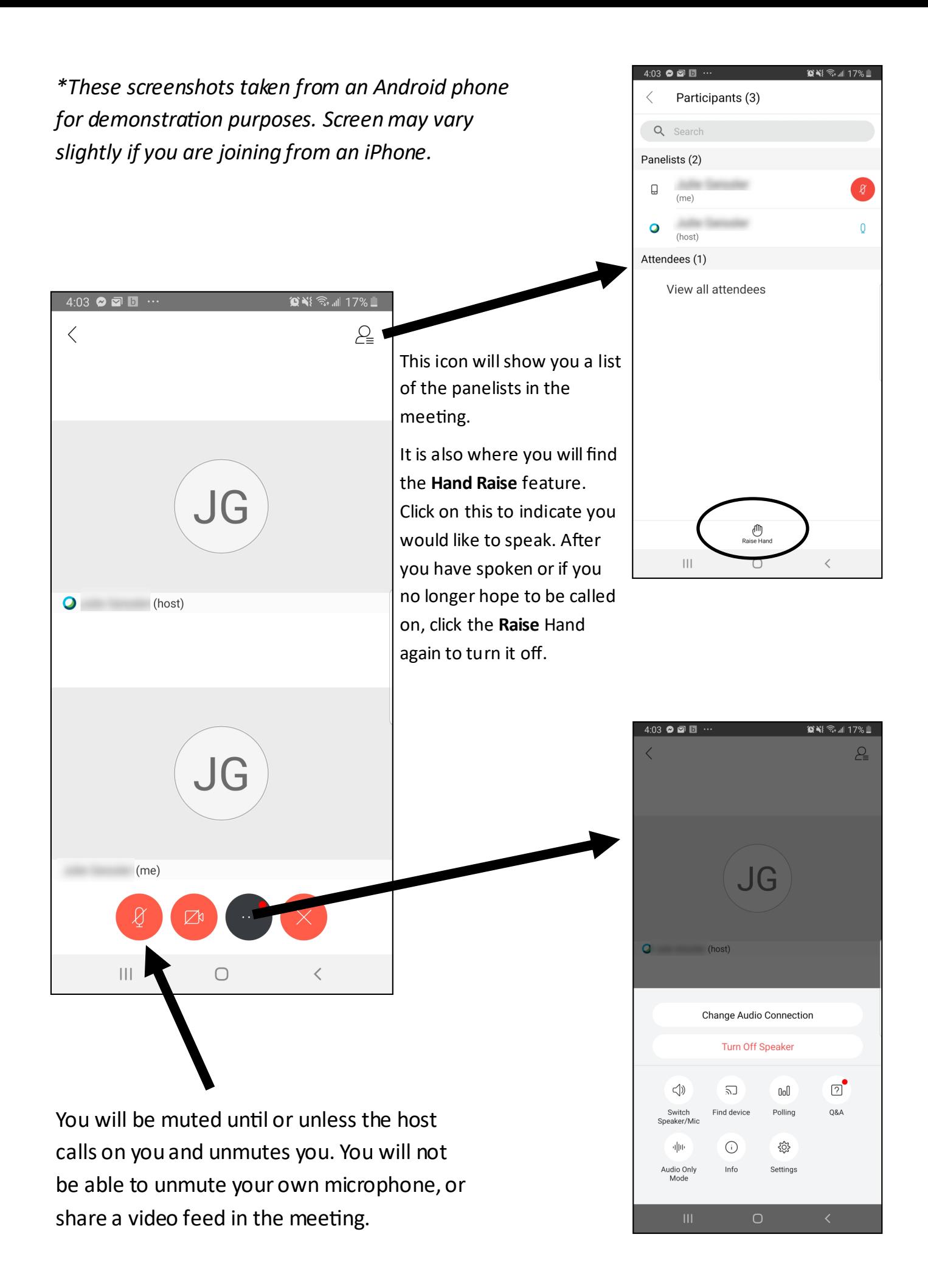